# **Oracle Responsys Support for Website Analytics**

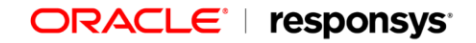

Copyright © 2018, Oracle and/or its affiliates. All rights reserved. 09/10/2018

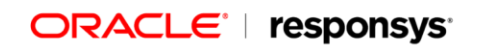

# **Contents**

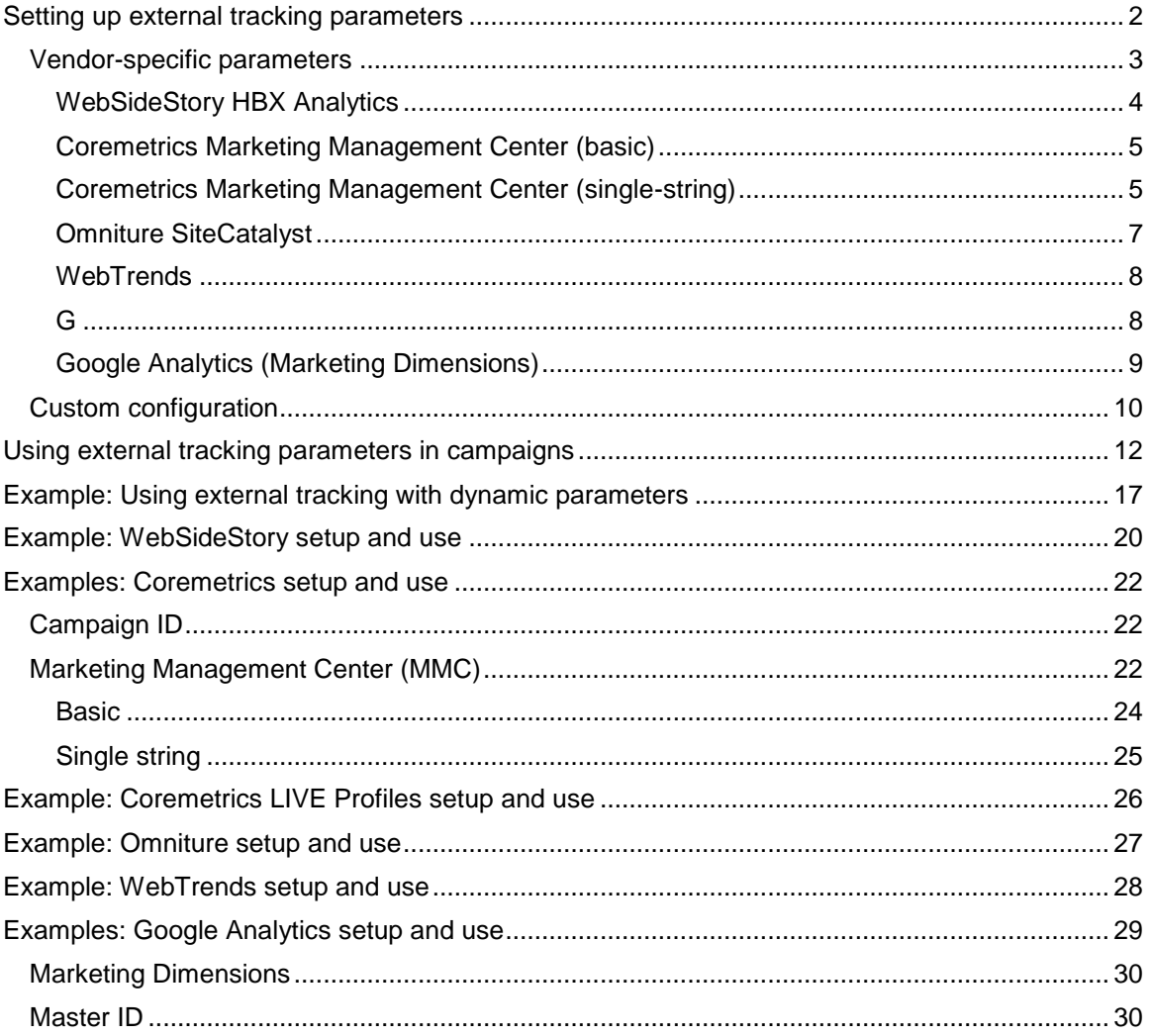

# **Introduction to the external tracking feature**

**Note:** Support for third-party ("external") tracking tools is a controlled feature in Oracle Responsys version 4.1 and later. To have this feature enabled for your account, please contact Customer Support or your Oracle Responsys Account Manager.

If you use a third-party website analytics service that relies on the use of tracking parameters that are appended to the URLs for links in your campaigns, Oracle Responsys can simplify your workload by automatically appending these tracking parameters to the link URLs for you.

At the most basic level, you may just want to have a campaign ID parameter appended to all links that lead to your web site, as in:

http://xyz.com/webpage?campid=abc123

Or maybe you would like to append a campaign ID and another parameter that signifies that the campaign is one of several types you've defined, such as news, alert, and promotion:

http://xyz.com /webpage?campid=abc123&camp\_type=news

These two examples represent cases where the external tracking parameters are the same for all selected links in an outbound campaign. A more sophisticated approach involves specifying dynamic values for campaign- or link-specific parameters.

For example, you might want to specify information about a link's placement within the e-mail message and dynamically insert the recipient's ID in external tracking links, as in:

http://xyz.com /webpage? campid=abc123&camp\_type=news&link\_pla=top&custID=1234

Prior to the introduction (in version 4.1) of the external tracking feature, you had to code these URLs manually. Using the external tracking feature, you can have these parameter values inserted automatically for links that are tracked by Oracle Responsys.

Starting with version 5.5, Oracle Responsys makes it even easier to get started setting up external tracking for several major vendors: Coremetrics, Google, Omniture, WebSideStory, and WebTrends.

To summarize, Oracle Responsys supports the assignment of tracking parameters at the campaign and link levels, it greatly facilitates configuration of standard parameters for major vendors, and it automatically inserts the required parameters when an e-mail recipient clicks on a Responsys-tracked link.

<span id="page-3-0"></span>Note that the use of external tracking parameters involves three steps: enabling of the feature by Responsys personnel, selection of vendor and configuration of parameters by the account manager (described in *Setting up external tracking parameters* on page 4), and application of the feature to individual campaigns by account users (described in *Using external tracking parameters in* campaigns on page 15).

# **Setting up external tracking parameters**

Once the external tracking feature is enabled for your account, the account manager needs to define the parameters that can be appended to link URLs.

1. Log in to Oracle Responsys as account manager.

2. Near the upper right corner of the Oracle Responsys window, click **Account**; then choose **Manage Account**.

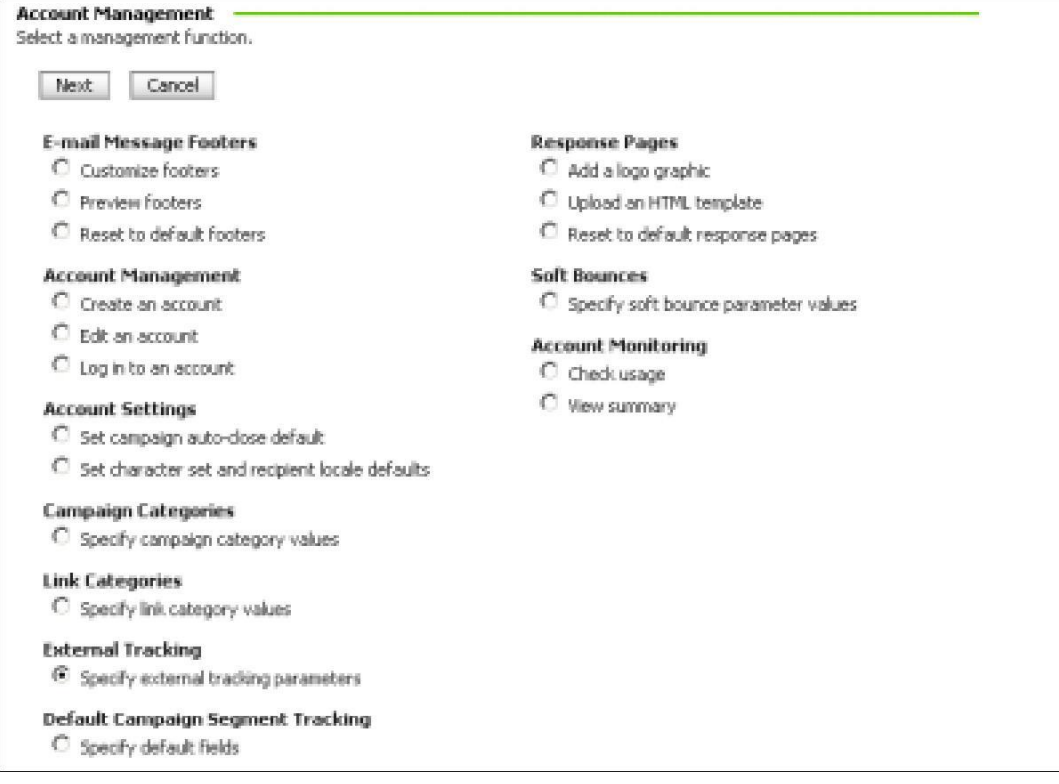

3. On the Account Management page, select the **Specify External Tracking Parameters** option; then click the Next button.

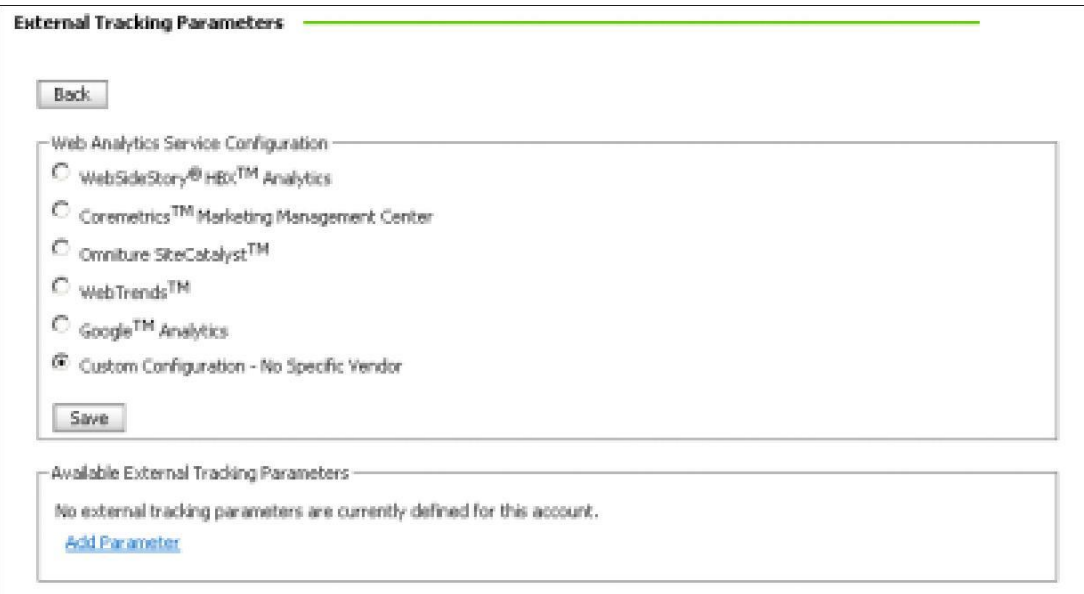

Here you define the link-tracking parameters you want to make available to users of your account.

### <span id="page-5-0"></span>**Vendor-specific parameters**

Each configured vendor includes prompts for the required and optional information that helps integrate its link-tracking features with your Oracle Responsys account.

Some vendors have specific requirements, which Oracle Responsys helps you set up correctly, while others are more free-form. As account manager, you should select the vendor whose tracking tool you actually use.

<span id="page-5-1"></span>After you select a vendor, click Save to see a list of standard parameters. In that list of available external tracking parameters, click the Edit links to supply values and make any other changes needed.

### **WebSideStory HBX Analytics**

Supply the API-user information, and click the Save button.

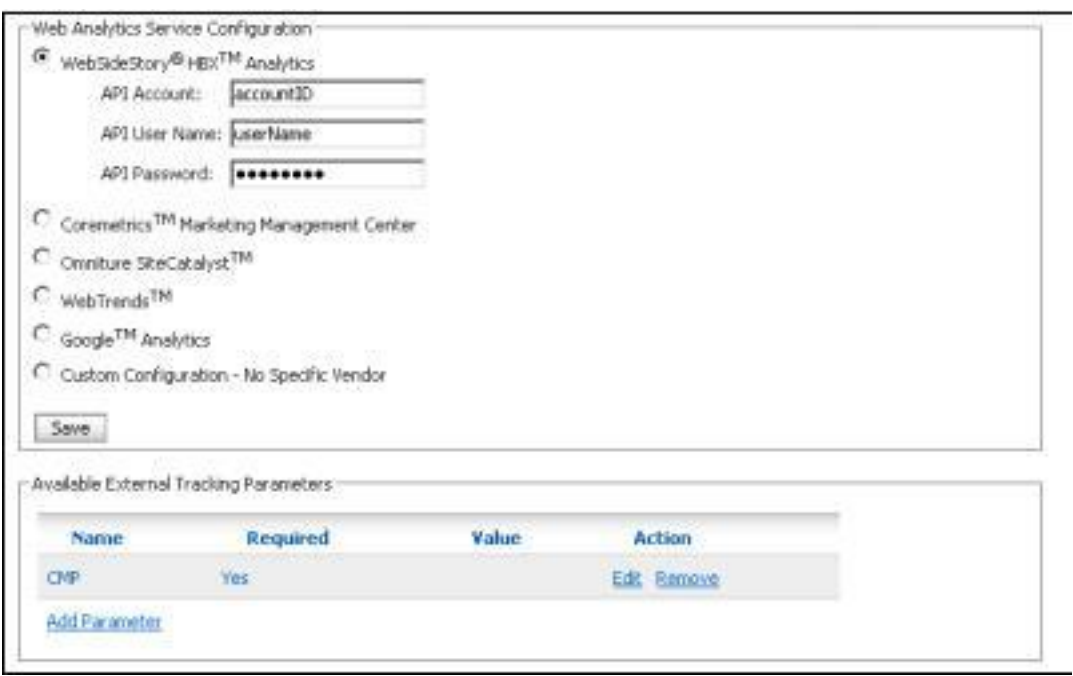

<span id="page-6-0"></span>Under Available External Tracking Parameters, click **Edit to supply a value or make any other changes.** See page 23 for details.

### <span id="page-7-0"></span>**Coremetrics Marketing Management Center (basic)**

Select **Basic Parameter Setup**, optionally set up the LIVE Profiles parameter, and click the Save button.

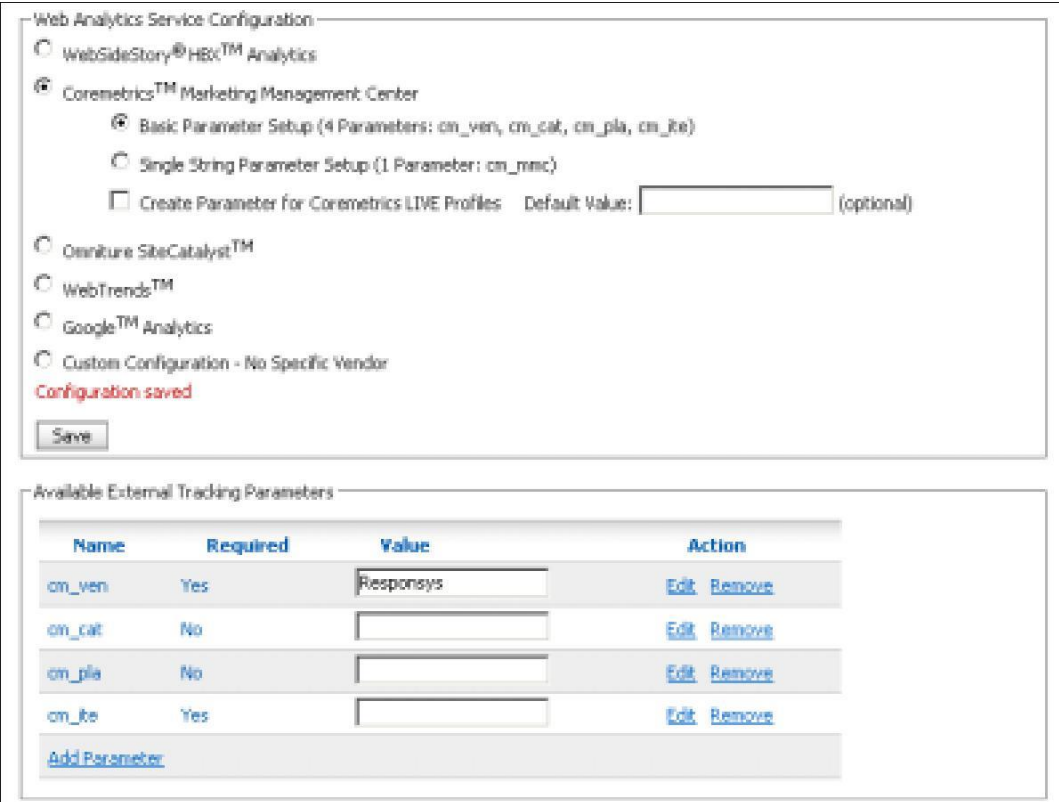

Under Available External Tracking Parameters, click Edit to supply values or make any other changes. See page [27](#page-25-0) for details.

### **Coremetrics Marketing Management Center (single-string)**

Select **Single String Parameter Setup**, optionally set up the LIVE Profiles parameter, and click the Save button.

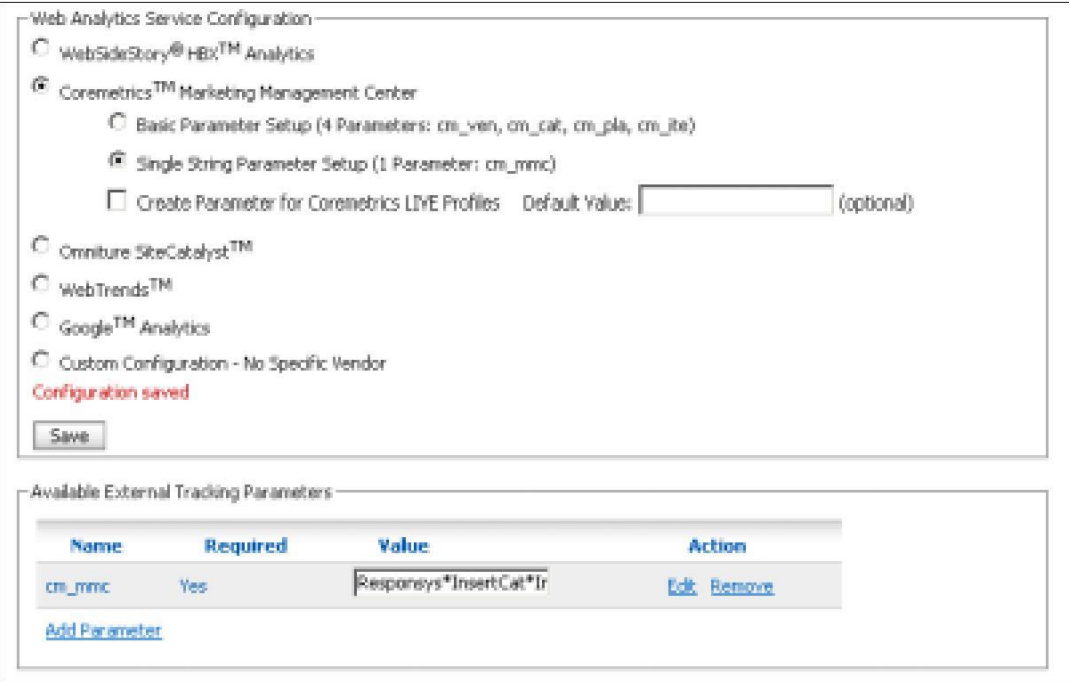

<span id="page-8-0"></span>Under Available External Tracking Parameters, click Edit to supply values or make any other changes. See page 28 for details.

### **Omniture SiteCatalyst**

Supply the parameter values, and click the Save button.

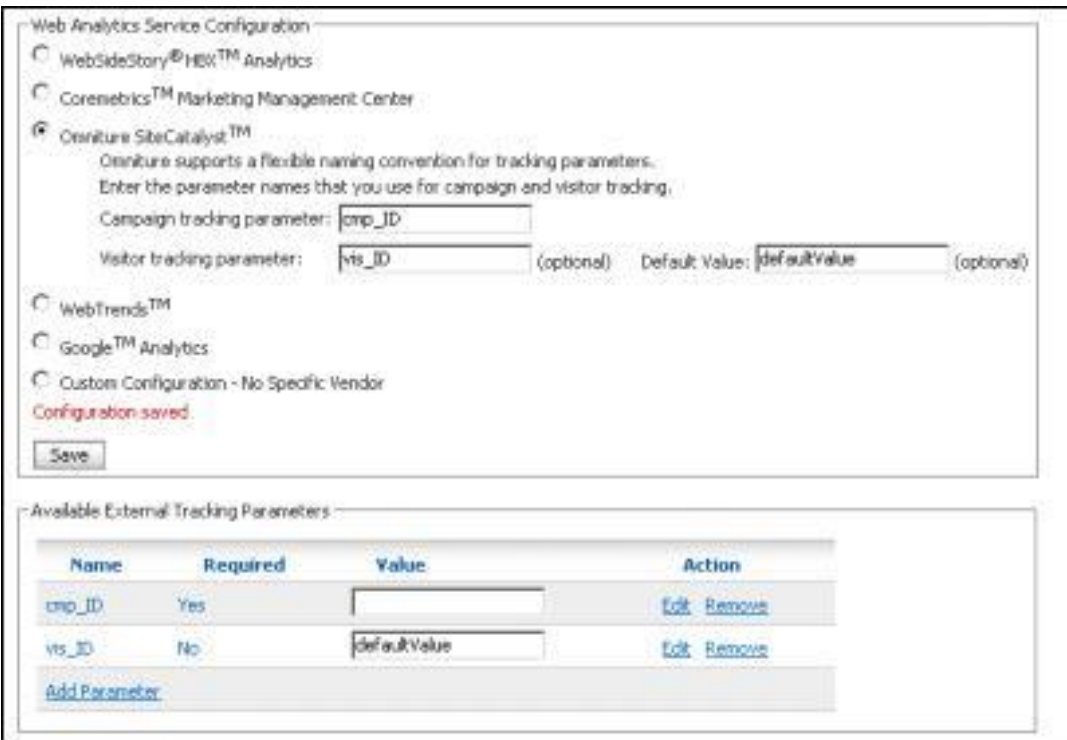

<span id="page-9-0"></span>Under Available External Tracking Parameters, click **Edit** to supply a value or make any other changes. See page 30 for details.

#### **WebTrends**

Optionally set up the visitor tracking parameter, and click the Save button.

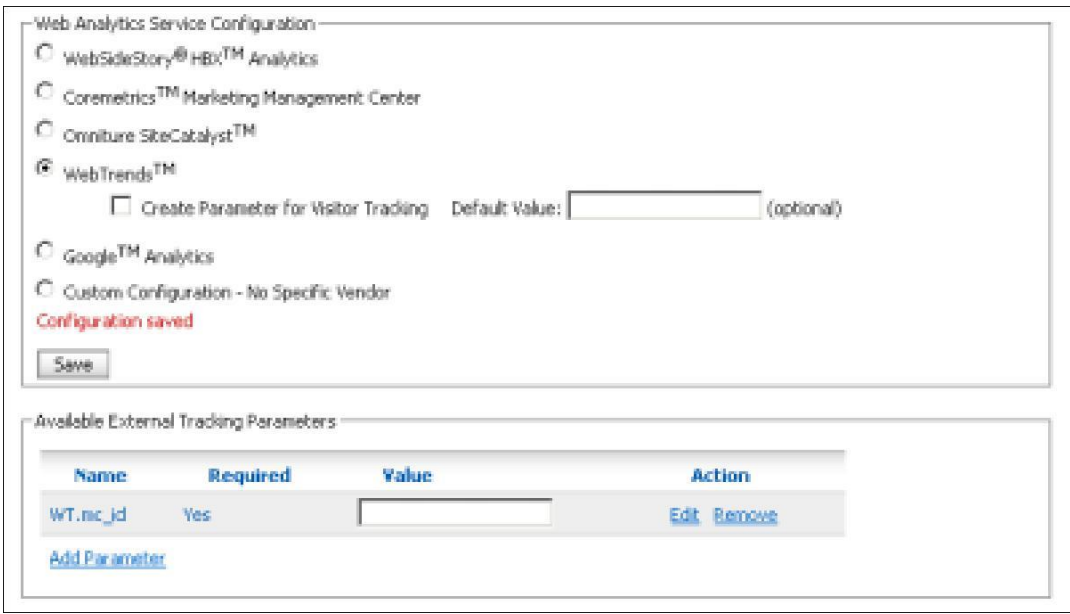

Under Available External Tracking Parameters, click Edit to supply a value or make any other changes. See page 31 for details.

**Caution:** If you click Save after editing the available external tracking parameters, Oracle Responsys will reset any vendor-specific parameters to their default values, and your edits will be lost.

#### <span id="page-10-0"></span>**Google Analytics (Master ID)**

Select **Master ID Parameter Setup**, and click the Save button.

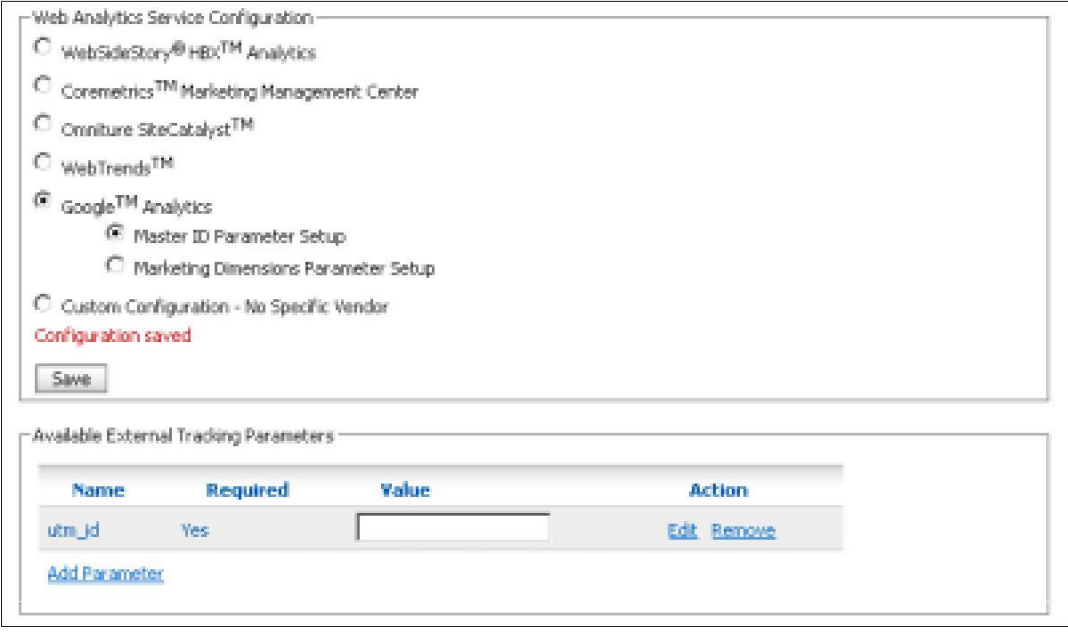

Under Available External Tracking Parameters, click **Edit to supply a value or make any other changes**. See page [33](#page-32-0) for details.

**Caution:** If you click Save after editing the available external tracking parameters, Oracle Responsys will reset any vendor-specific parameters to their default values, and your edits will be lost.

### <span id="page-11-0"></span>**Google Analytics (Marketing Dimensions)**

Select **Marketing Dimensions Parameter Setup**, and click the Save button.

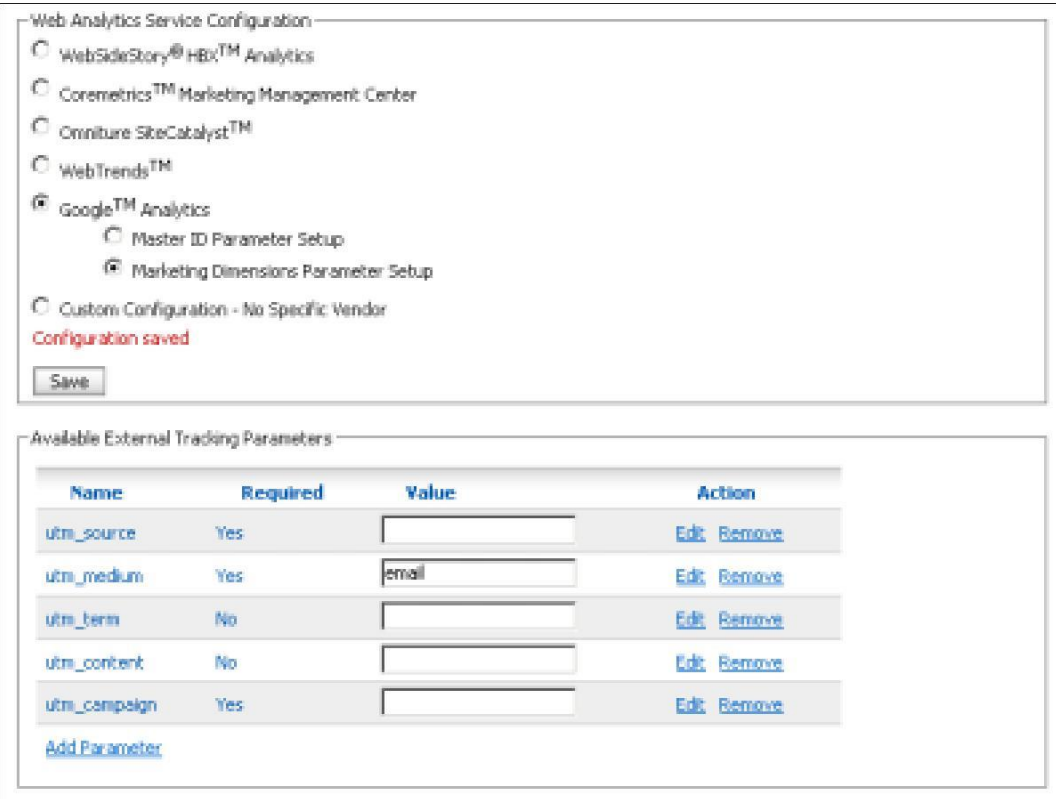

<span id="page-11-1"></span>Under Available External Tracking Parameters, click **Edit to supply values or make any other changes**. See page [33](#page-32-0) for details.

### **Custom configuration**

Under Available External Tracking Parameters, click Add Parameter.

Follow these steps for each parameter you plan to use:

F 1. Provide the name for the external tracking parameter.

These names are usually defined by your website analytics service.

**Note:** Parameter names cannot include spaces.

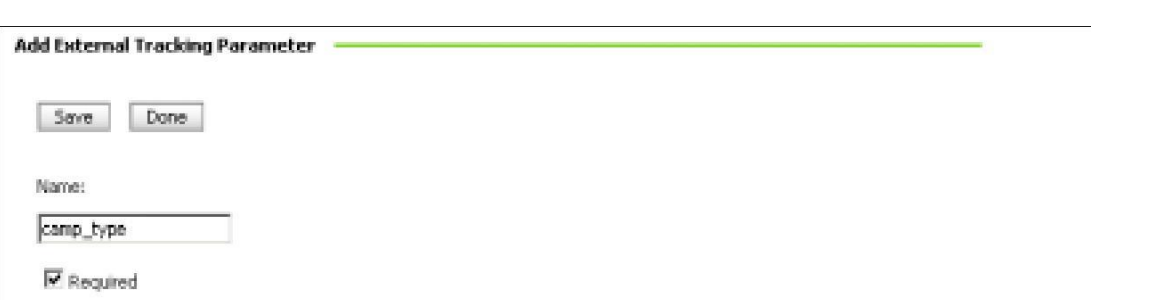

Select whether the parameter is *required* for insertion in campaign link URLs or simply *optional*.

If the parameter is optional, you will be able to specify for each campaign whether or not it is to be inserted.

2. Select whether the parameter's value will be selectable from a list of predefined values or freely edited in a text input field.

An example of a restricted set of values is shown below. In this example, when you create a campaign you will select from a menu containing **news**, **alert**, and **xsell** to specify the value of the camp\_type parameter for the campaign.

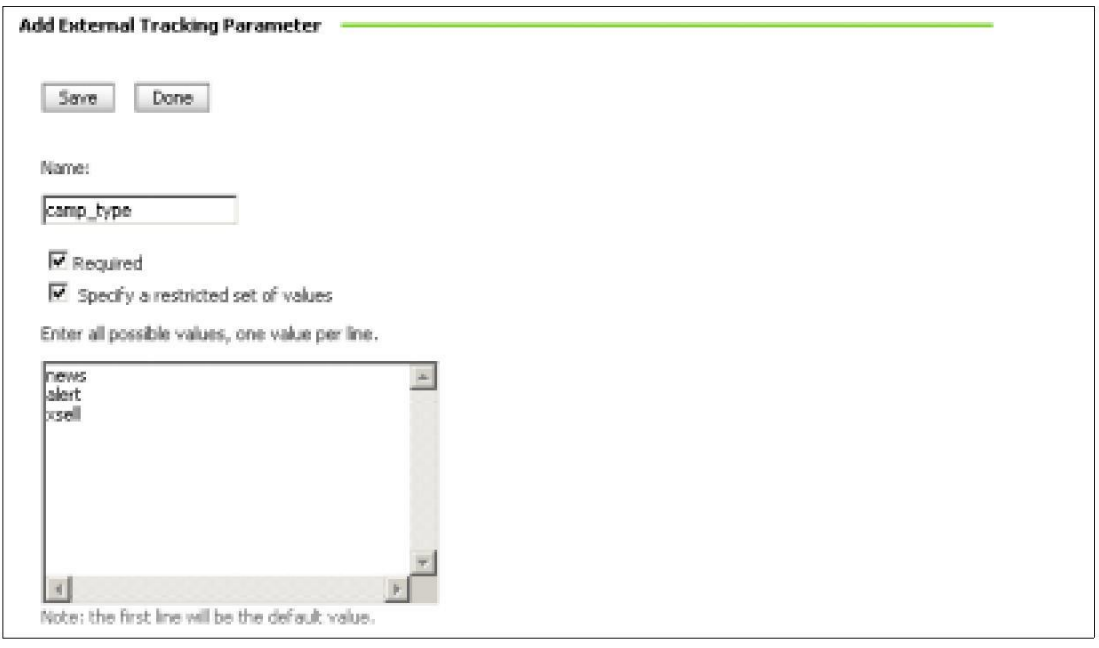

**Note:** The first value listed ("news" in this example) will be the default selection for this parameter.

As an alternative, you may want the parameter to be specified freely with any desired text value at the time of campaign creation. Simply uncheck the **Specify a restricted set of values** option, as shown in the following image, to use a free-form text field for specifying the parameter.

For free-form parameters, you can also specify a default value that can be changed when the campaign is created. The default value may be helpful if you want to provide a format for other users to follow when specifying the parameter value for a specific campaign.

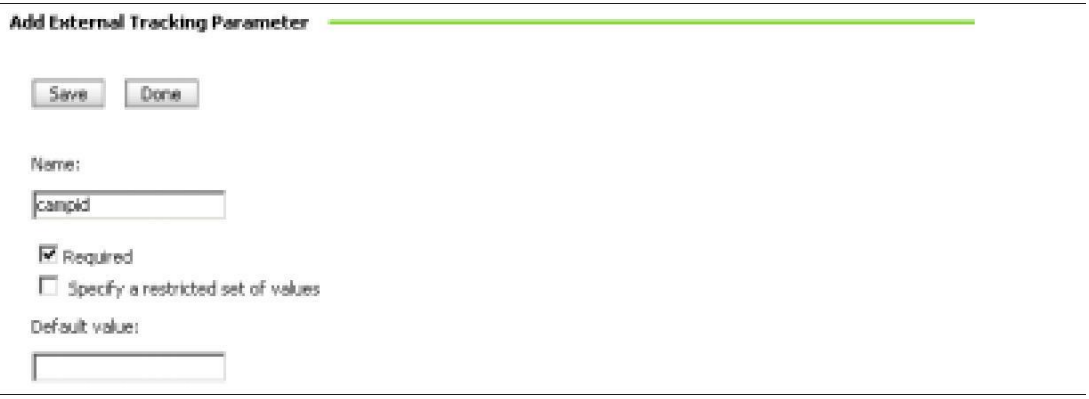

3. Click the Save button to save the settings for this parameter.

4. Continue creating external tracking parameters as described above; click the Done button when you're finished.

Oracle Responsys displays the set of external tracking parameters that you have created.

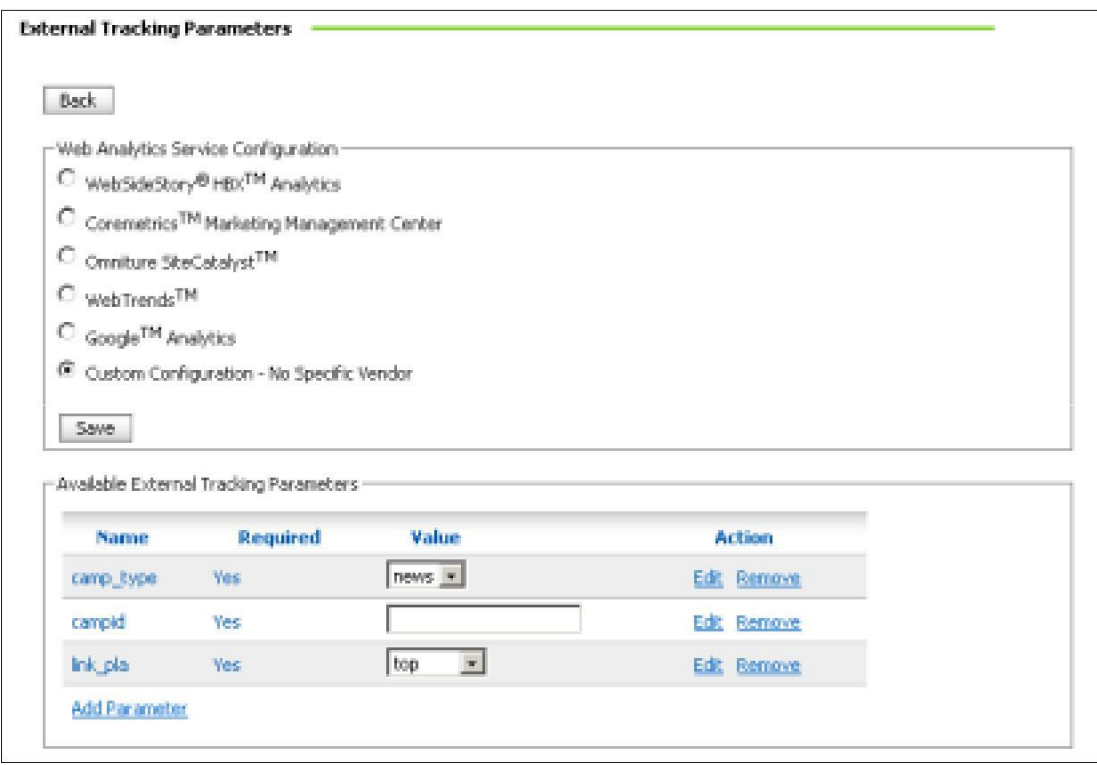

# <span id="page-14-0"></span>**Using external tracking parameters in campaigns**

Once the external tracking parameters are set up by the account manager, you will be able to specify the parameters for each link-tracking campaign you create, either at the campaign level (where all parameters are the same for every link in the e-mail message), the link level (where parameters can vary from link to link within the message), or both.

While building or editing a campaign, you arrive at the External Tracking page.

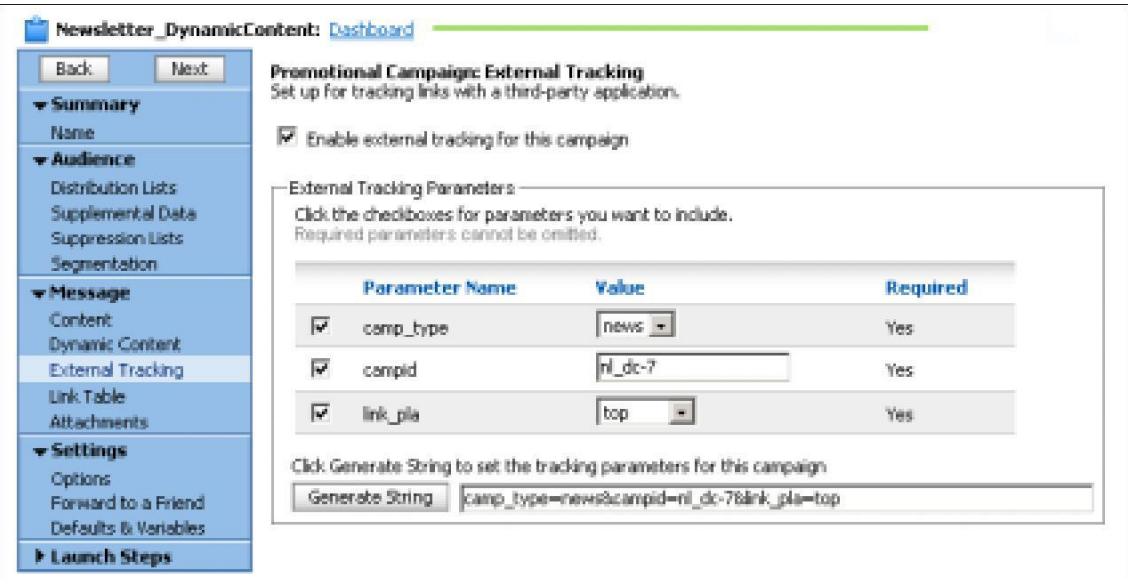

On this page, take the following steps:

1. Enable external tracking for the campaign by selecting the **Enable external tracking…** option.

2. Check the box to the left of each parameter you want to be active for the campaign, and select or provide a value.

Required parameters are clearly indicated as such.

3. Click the Generate String button to see what name-value pairs will be appended to the query string of each link URL in the campaign document.

In this example, a different value has been selected for the third parameter, link\_pla, and that change is reflected in the new query string.

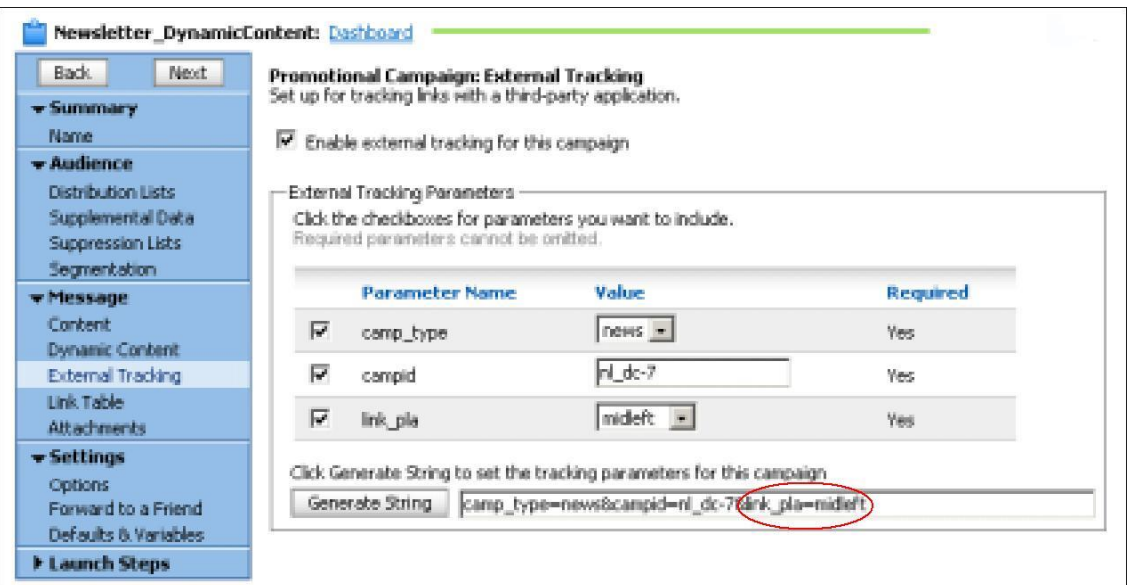

#### 4. Click the Next button.

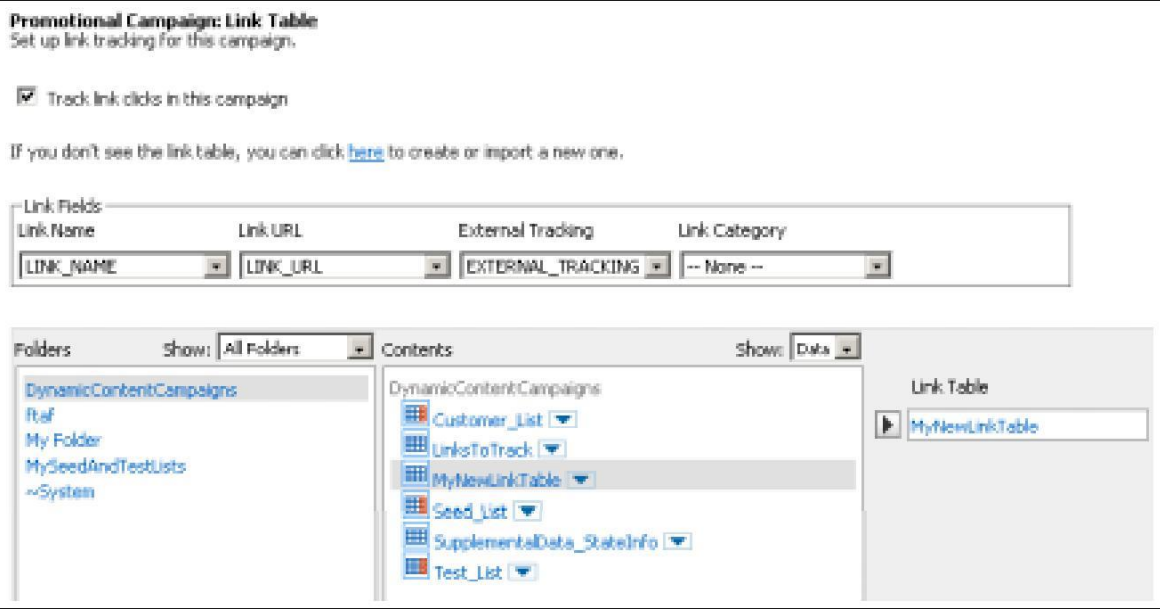

5. Use the Folders and Contents lists to select the link table (or click the here link to create a new table).

At this point, you can decide whether you want to control external tracking parameters at the link level. There are two questions associated with this decision:

- Do you want to disable the insertion of external tracking parameters for certain links?
- Do you want to provide specific parameters at the link level that override values set for the campaign?

A column in your link table will contain information about these decisions; that column should be selected under External Tracking in the Link Fields section shown in the preceding image.

If you use the Link Table Builder to create the link table for the campaign, you will see a page similar to the one shown in this image.

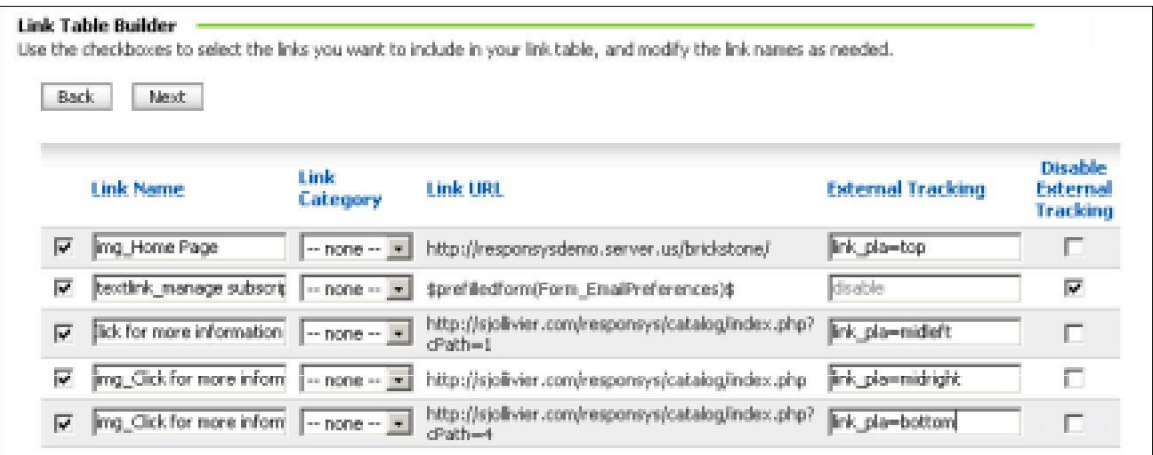

You should disable external tracking for links that you plan on tracking with Oracle Responsys but that *do not* lead to your web site.

To disable the insertion of external tracking parameters for a given link, select the corresponding checkbox in the **Disable External Tracking** column in the Link Table Builder, or type the word disable in the column of your link table that holds information about external tracking parameters.

You can also insert and override parameters for each link as shown above using the form *parameterName*=*value*. Separate multiple name-value pairs with ampersand (&) characters, as in this example:

```
parameterName1=value1&parameterName2=value2&parameterName3=value3
```
**Note:** You can use text replacement strings (as in parameterName=\$fieldName\$) in the column that holds external tracking information.

Once you finish creating the link table, you should select the column that contains information about how links should be handled for external tracking parameters. By default, this is the EXTERNAL TRACKING column that is created by the Link Table Builder. (If you didn't use the Link Table Builder to create the link table, you might have used a different column name; just select that column from the list under External Tracking.)

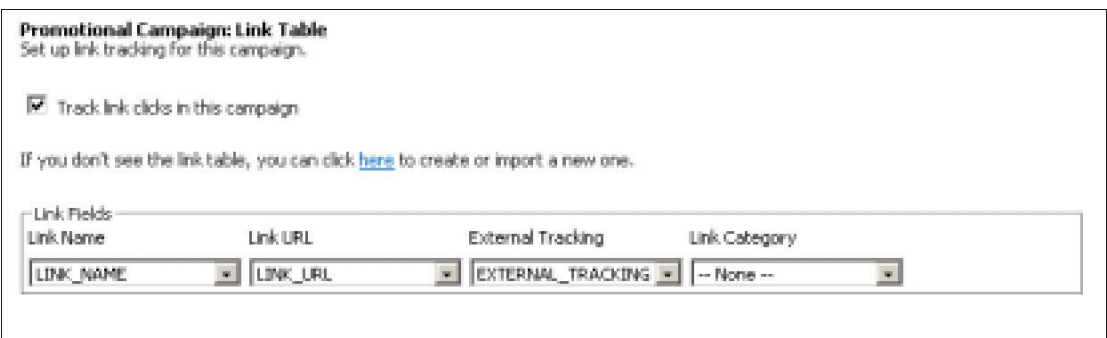

**Note:** To ignore link categories, set that field to **--None--**, as shown above.

When you return to the Campaign Dashboard, you see a line item for the external tracking settings that indicates that the feature is selected for the campaign, as shown below. Click External Tracking to see the name-value parameter pairs.

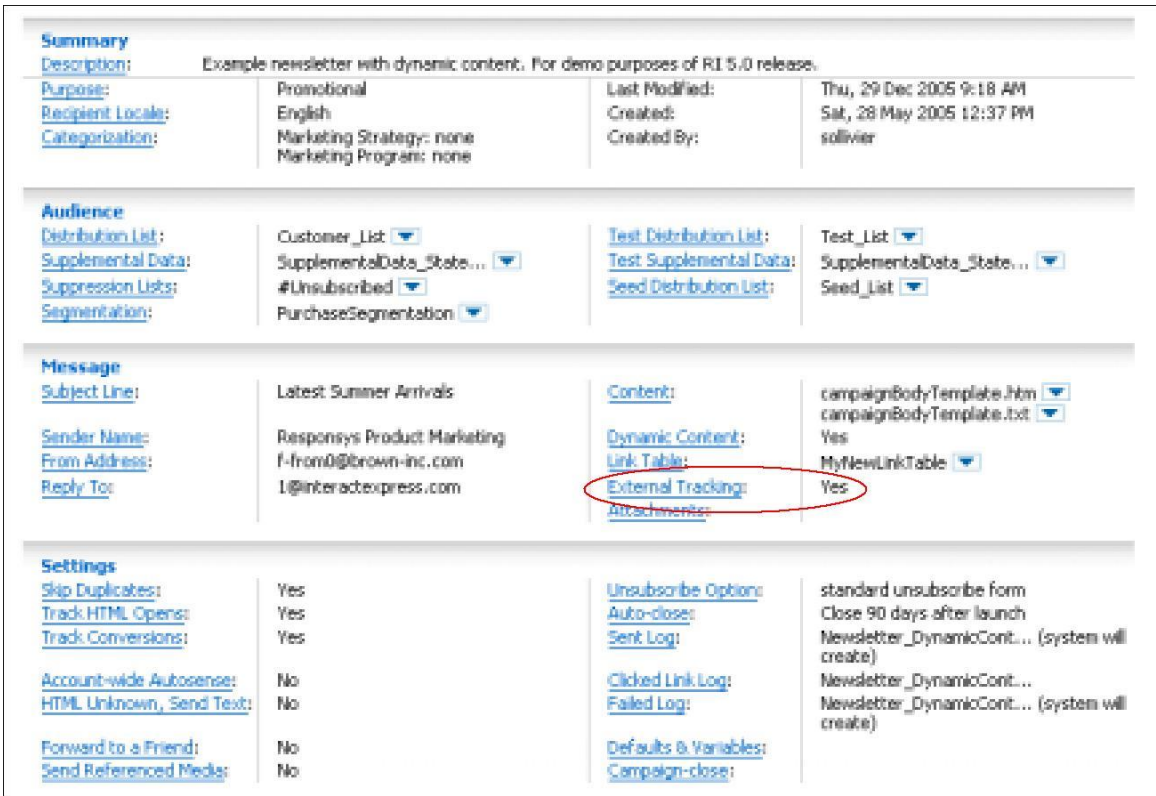

#### v Launch Steps 1. Preview

#### 2. Test Links

- 3. Deliverability
- 4. Test Launch
- 5. Launch
- 6. Live Report 7. Overlay Report

A quick test of the links in the campaign document should indicate how these parameters are being inserted for the campaign.

In the navigation menu, click Test Links.

**Note:** For campaign testing, you may want to use an additional parameter to indicate whether clickthrough activity should be tracked by the third-party website analytics tool.

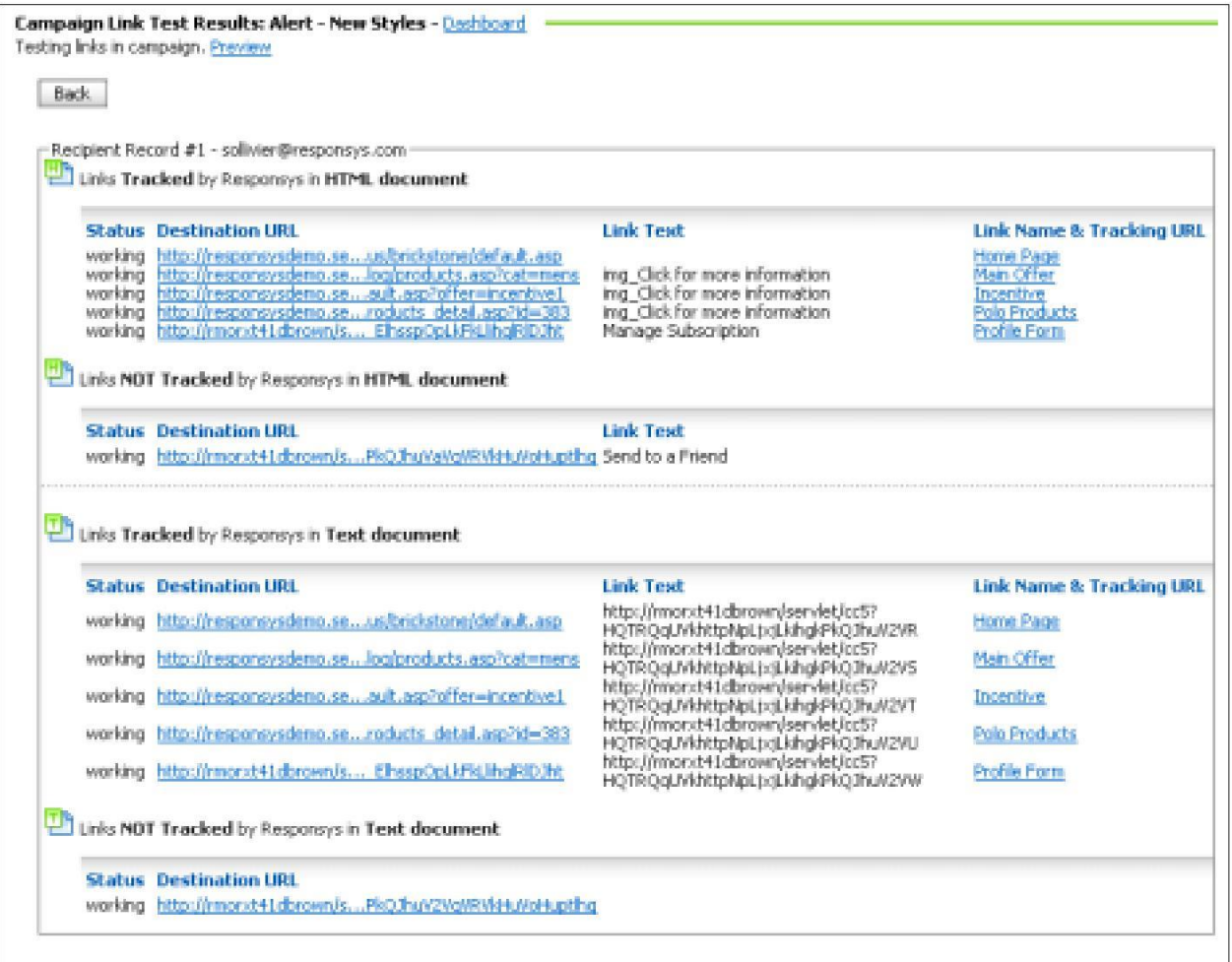

# <span id="page-19-0"></span>**Example: Using external tracking with dynamic parameters**

Assume that your account is set up with the following external tracking parameters.

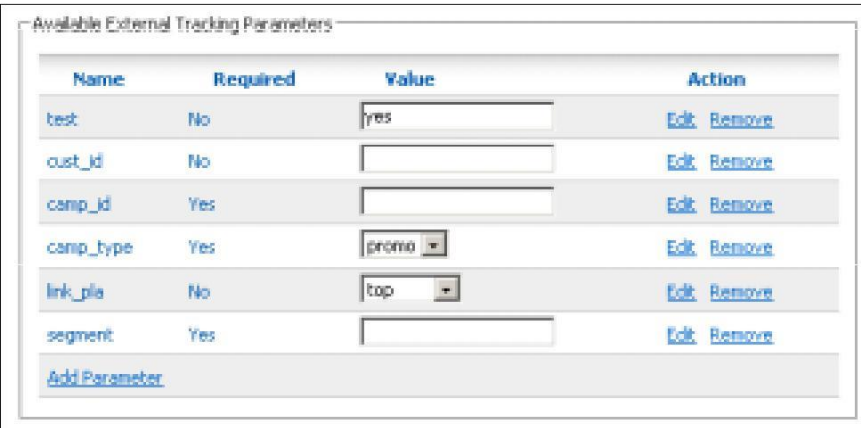

You would like to create a campaign that has the cust\_id and segment parameters inserted in all links directed to your web site. Since these values are different for each recipient, you need to use Oracle Responsys's text replacement functionality to dynamically insert the appropriate profile attributes.

Assume too that your distribution list has a column named CUSTID that holds the recipient's customer identifier, and that you have created an Oracle Responsys segment group called Purchase\_Band that you want to use for the external tracking segment parameter.

The following image shows your segment group definition.

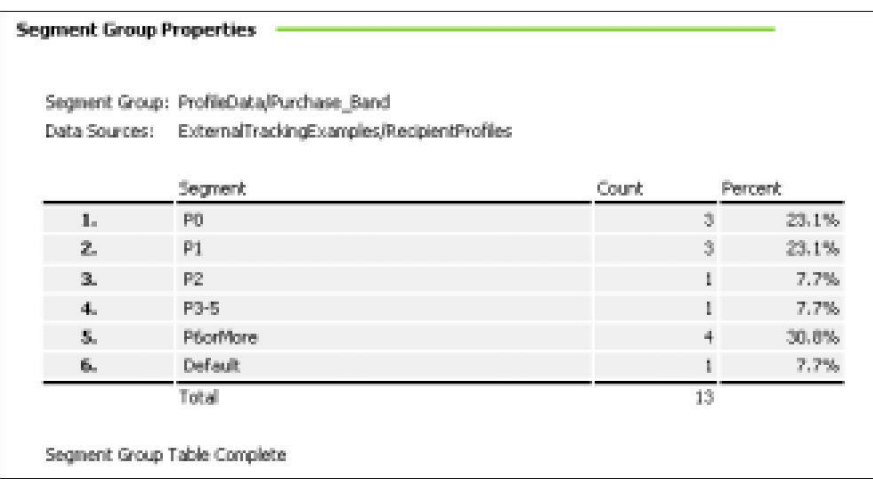

When setting up the campaign's external tracking parameters, you can include text replacement strings (\$*text*\$) in the values for the parameters, as shown in this image.

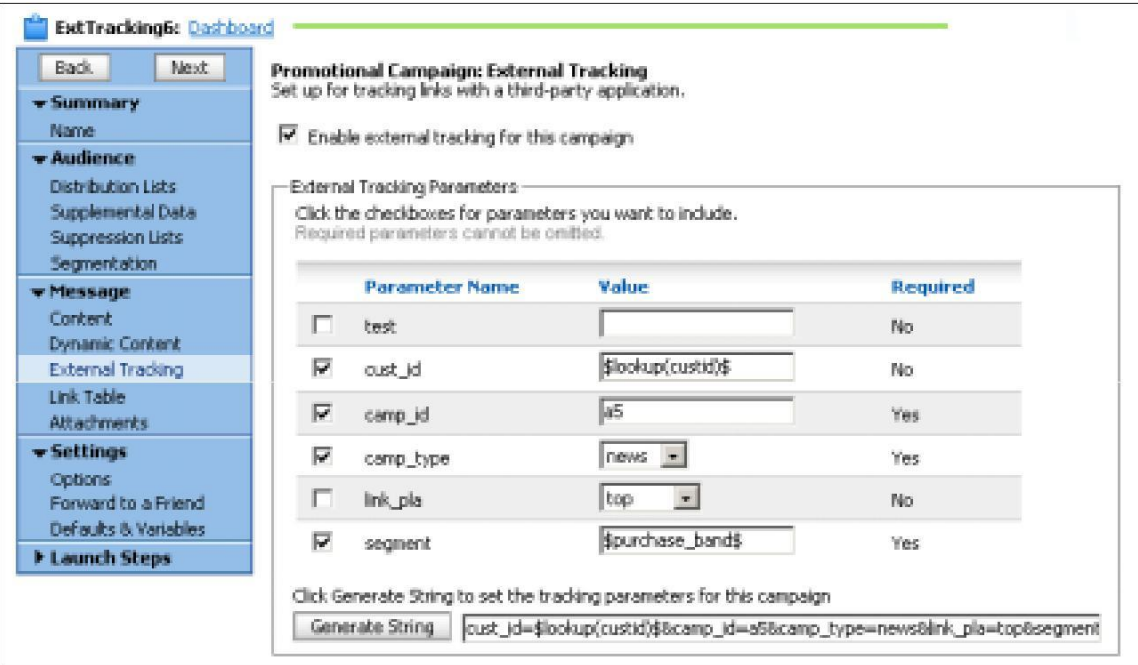

Assume that you have set up your link table to disable parameters on links that do not lead to your web site, as shown in the following image.

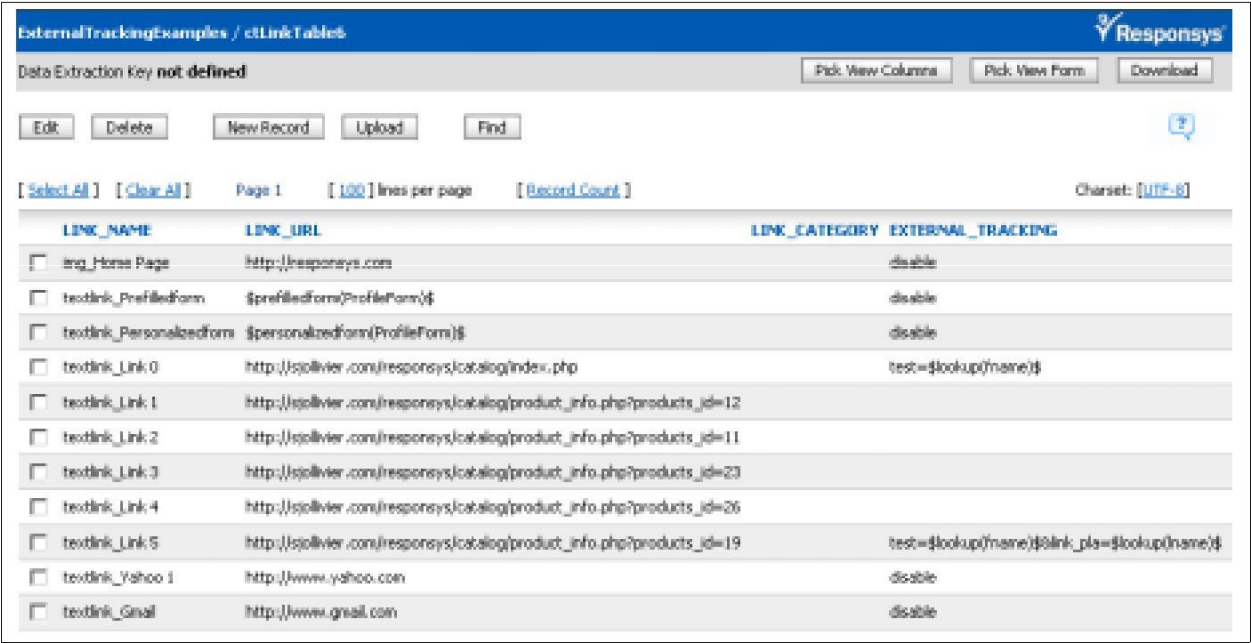

Testing the links for this campaign demonstrates how the parameters are dynamically inserted for a tracked link, while other links are unchanged.

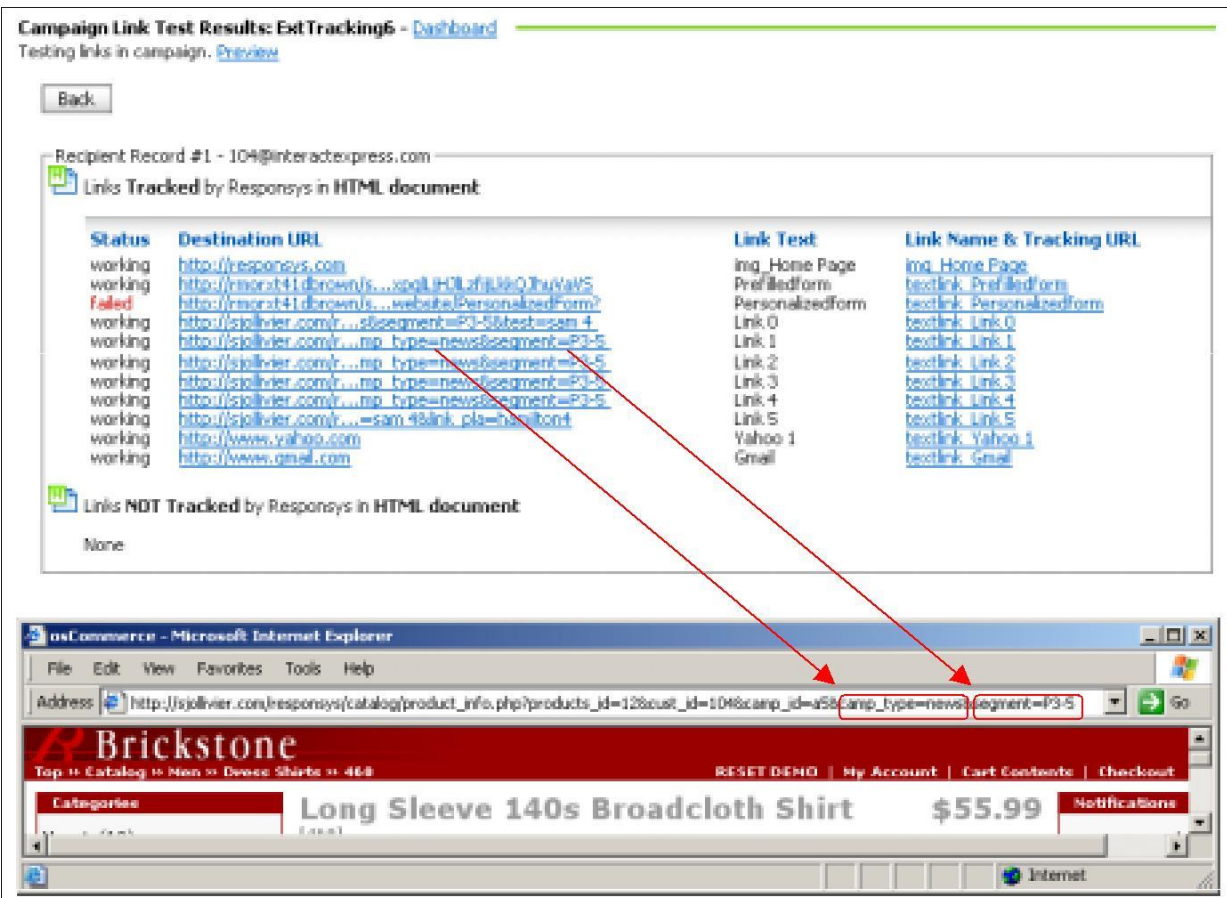

## <span id="page-22-0"></span>**Example: WebSideStory setup and use**

On selecting WebSideStory HBX Analytics, the account manager specifies the WebSideStory-provided account, user name, and password for API access. The next image shows that setup and the tracking parameter created by Oracle Responsys when the account manager clicks the Save button.

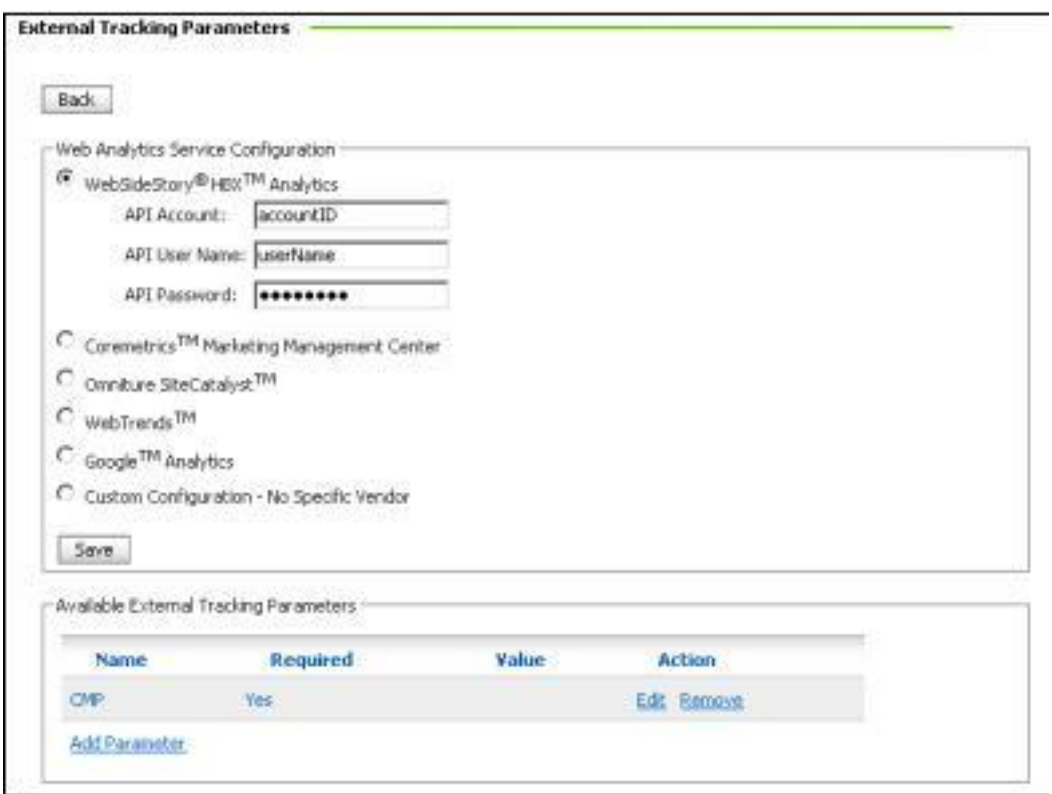

When you create or edit a campaign, the External Tracking page looks something like this.

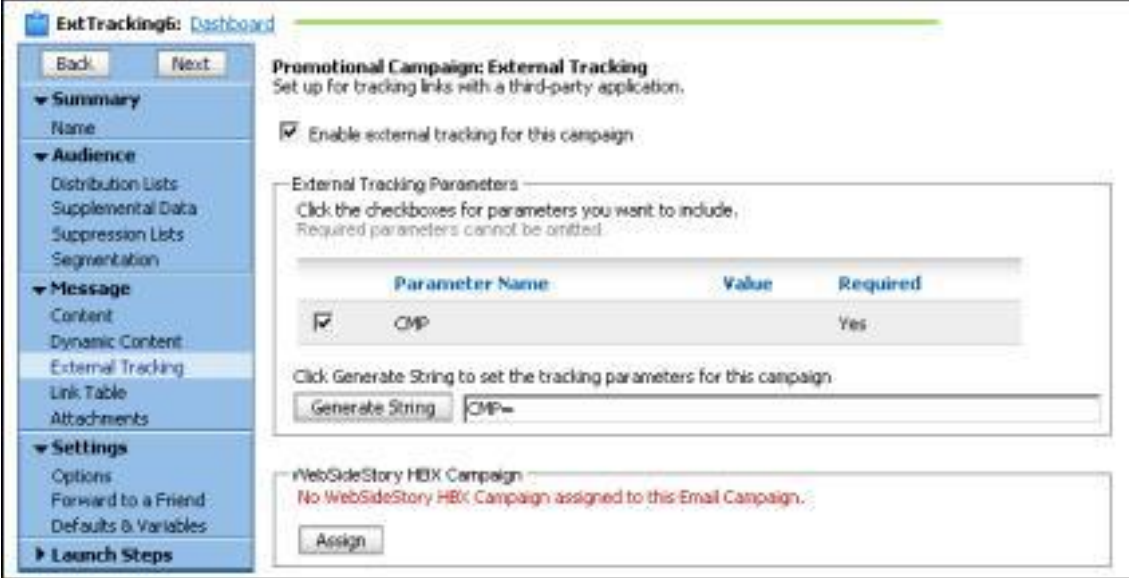

Click the Assign button, and either select an existing campaign...

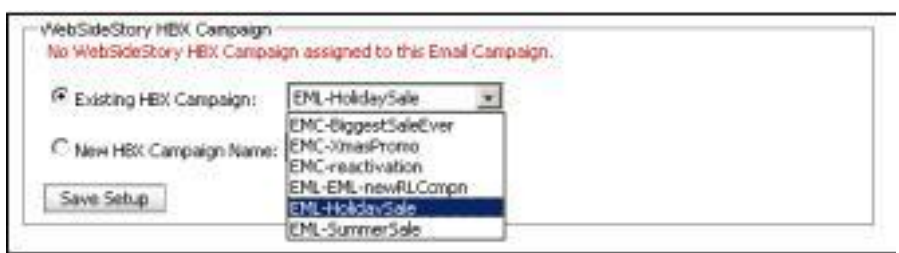

...or create a new HBX campaign...

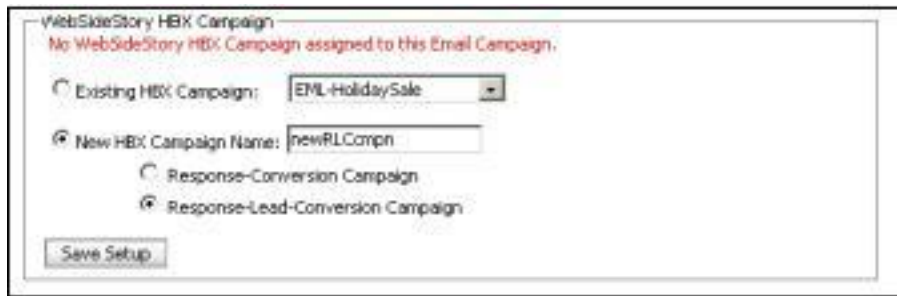

...then click the Save Setup button.

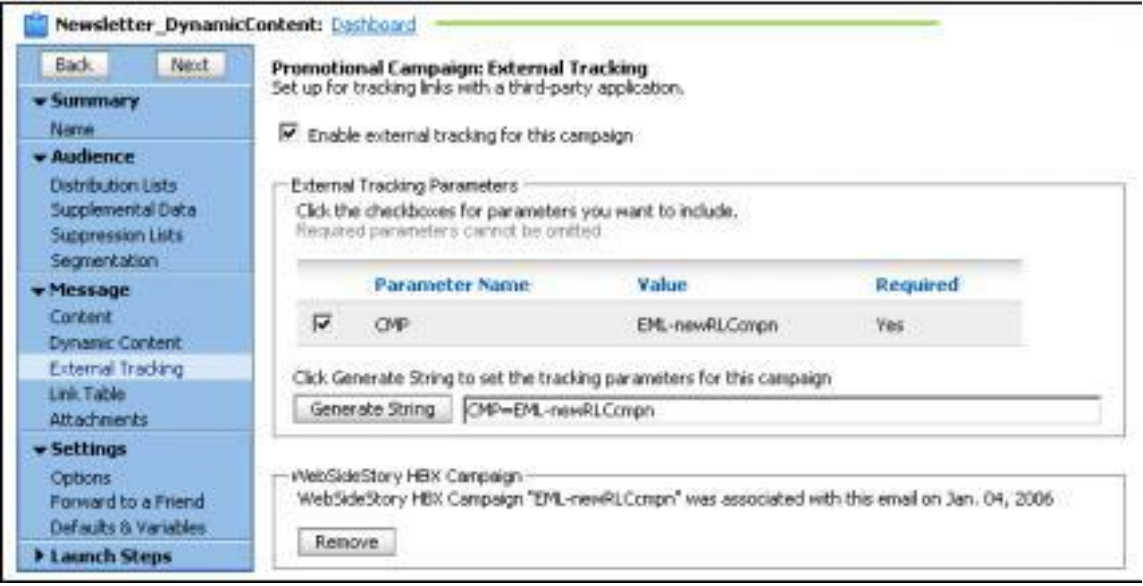

# <span id="page-24-0"></span>**Examples: Coremetrics setup and use**

Coremetrics customers have a choice of using either a campaign ID parameter or the hierarchically related series of parameters available for its Marketing Management Center (MMC), which can themselves be specified either individually or as a single string.

### <span id="page-24-1"></span>**Campaign ID**

If you use a campaign ID parameter, it's fairly simple to configure the external tracking parameters in Oracle Responsys. Just create a cmid parameter (the actual parameter name may differ), and set this parameter each time a campaign is created.

The next two images show how the account manager sets up this parameter and then how it is used for a campaign.

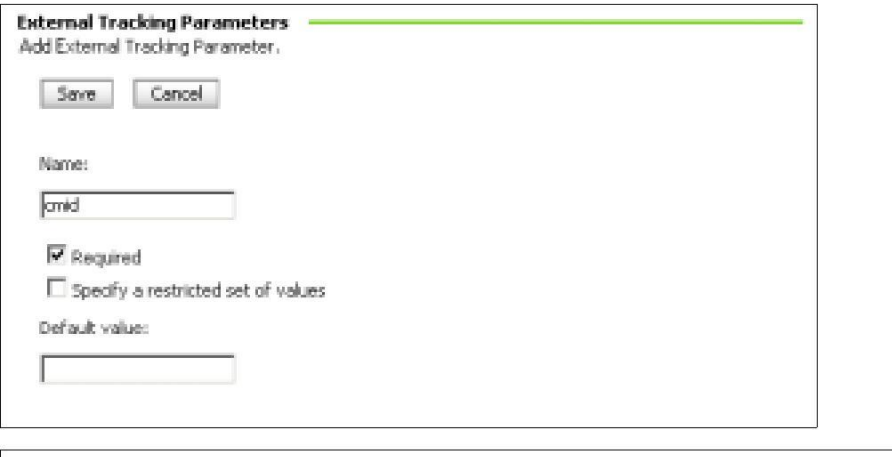

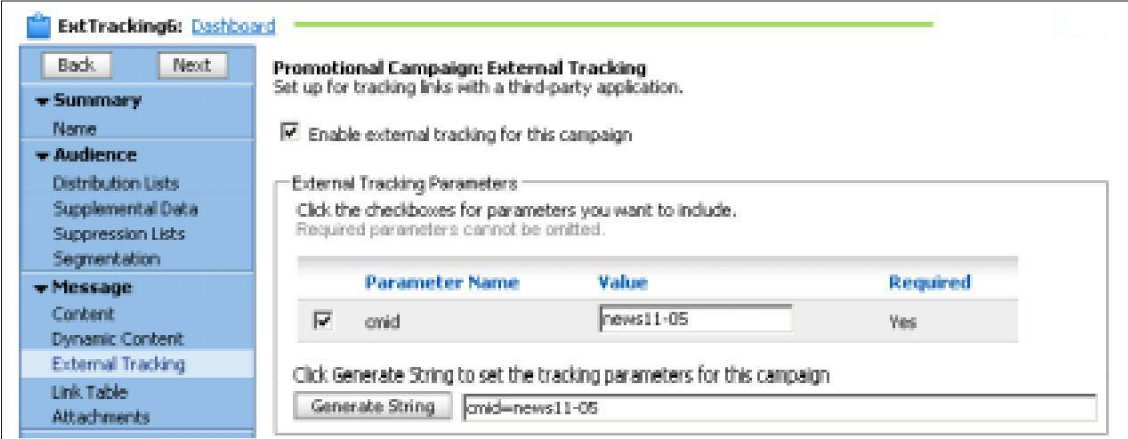

It should be noted that Coremetrics prefers the other method, using the predefined parameters as described under *[Marketing Management Center \(MMC\)](#page-24-2)* starting [on page 26.](#page-24-2)

### <span id="page-24-2"></span>**Marketing Management Center (MMC)**

The Coremetrics MMC uses four parameters:

**cm\_ven** Required parameter that identifies the vendor associated with a campaign; typically set to "Responsys"

**cm\_cat** Optional parameter that typically groups campaigns by category or type

**cm\_pla** Optional parameter that typically provides information about the campaign segment or the link's location within the e-mail message

**cm\_ite** Required parameter that identifies the link (similar to the Link Name from the campaign's link table in Oracle Responsys) or campaign; uniqueness not required, though possibly useful

With these four parameters, Oracle Responsys users can take advantage of Coremetrics MMC hierarchical reports that track campaign activity by vendor, category, placement, or individual link.

Coremetrics provides two ways to specify these MMC parameters:

• **Basic Parameter Setup** involves specifying and appending to link URLs one name-value pair for each of the four parameters, as in this example:

http://site.com/page.php?product=123&**cm\_ven**=responsys&**cm\_cat**=new sletter&**cm\_pla**=P0&**cm\_ite**=home

Technically, name-value pairs can be specified in any order, but Oracle Responsys specifies them in the order shown above.

• **Single-String Parameter Setup** shortens URL length by appending a single name-value pair, in which the values of the MMC parameters are delimited by asterisks:

http://site.com/page.php?product=123&**cm\_mmc**=responsys\*newsletter \*P0\*home

To be correctly interpreted by Coremetrics MMC, the asterisk-delimited values have to specified in the correct order, and Oracle Responsys provides prompts to help you do that.

<span id="page-25-0"></span>Basic and single-string setup are described in the rest of this section.

### **Basic**

Setting up and using external tracking with the Coremetrics basic parameter might look like this.

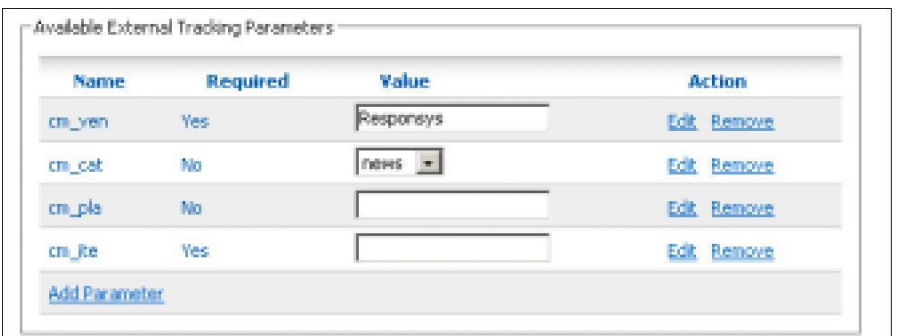

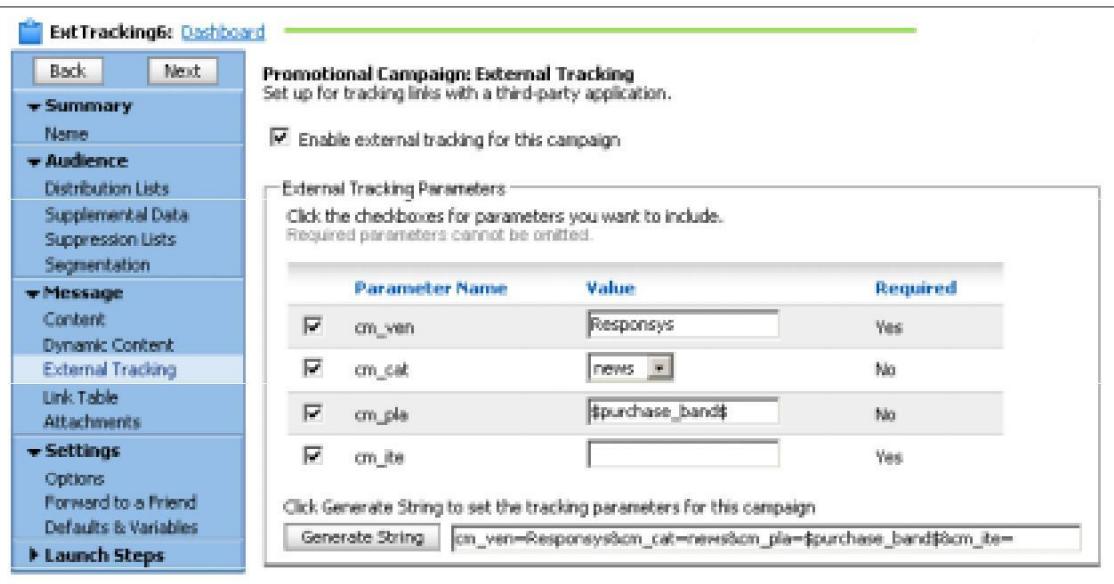

Since the cm\_ite parameter identifies individual links, it must be entered at the link level, as shown in the following image.

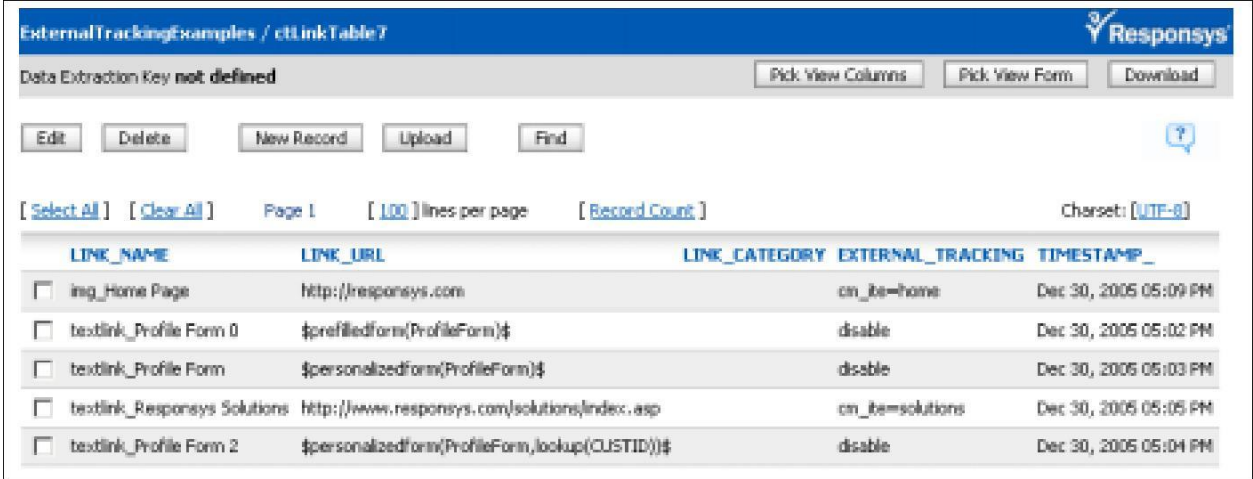

### <span id="page-27-0"></span>**Single string**

Setting up external tracking with the Coremetrics single-string parameter might look like this.

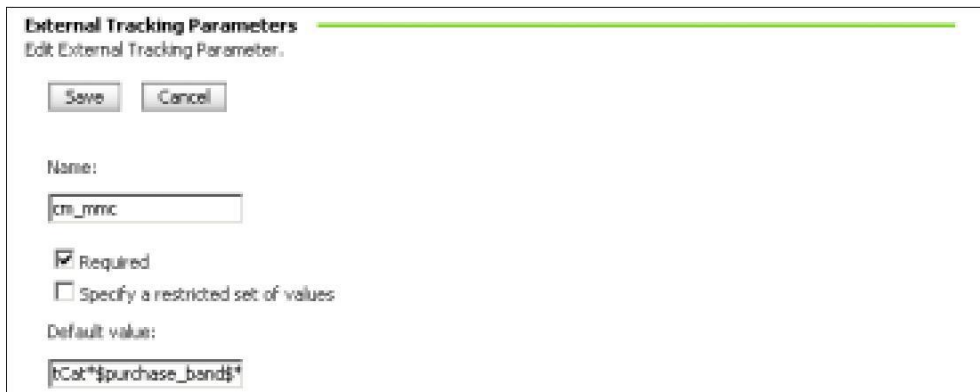

You would enter a value for the cm\_mmc parameter for the campaign like this.

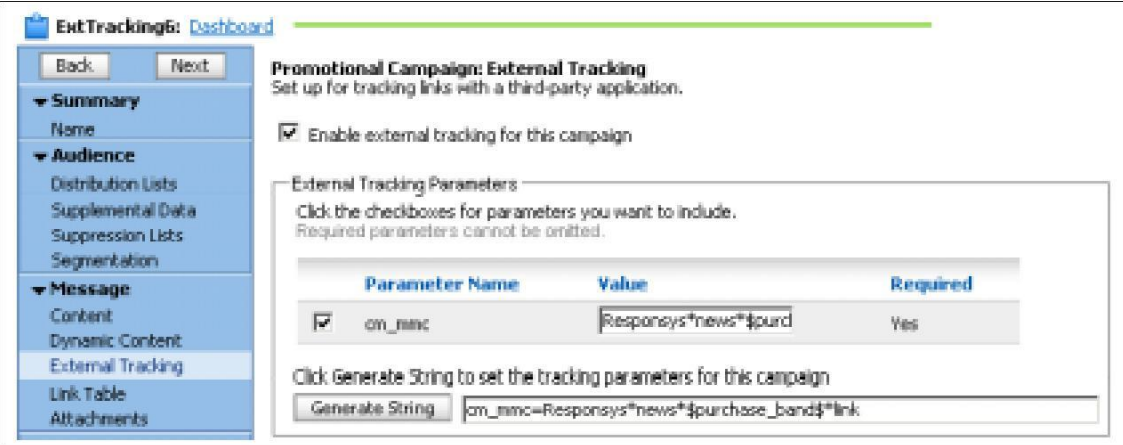

Specifying the link-level parameters would look like this.

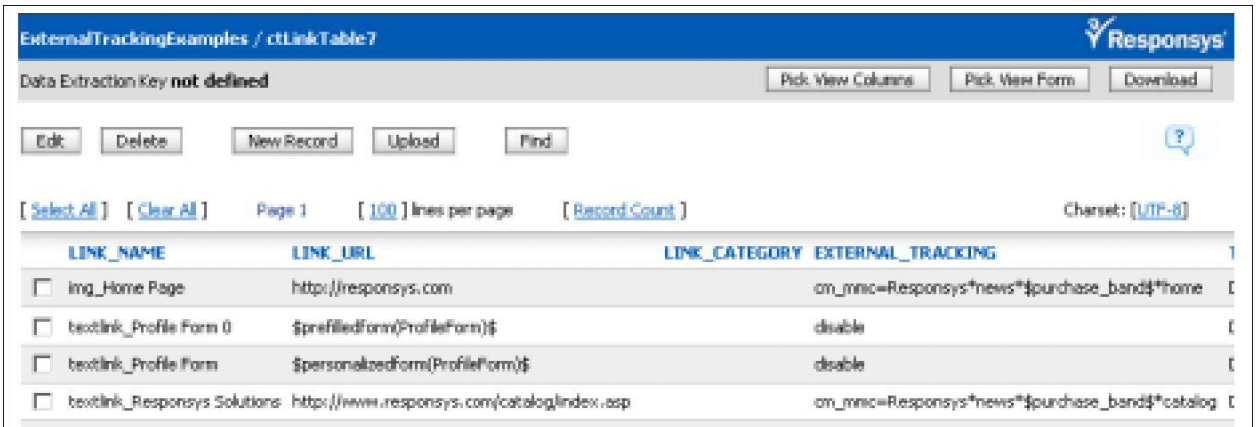

# <span id="page-28-0"></span>**Example: Coremetrics LIVE Profiles setup and use**

Coremetrics also offers a service called Lifetime Individual Visitor Experience (LIVE) Profiles that tracks a known visitor's behavior on your web site. You can integrate an e-mail campaign into this service by appending a parameter to links in the campaign document that lead to your web site. This parameter is typically a unique customer or recipient identifier.

Providing this information in a link enables Coremetrics to track an individual's behavior on your web site and respond with targeted follow-up messages in response to those behaviors (product browsing, purchases, cart abandonment, and so on).

As account manager, you set this up by selecting the **Create Parameter for Coremetrics LIVE Profiles** option on the External Tracking Parameters page of the Account Management section. Assuming your distribution list stores customer IDs in a CUSTID column, the external tracking setup and use would look something like this.

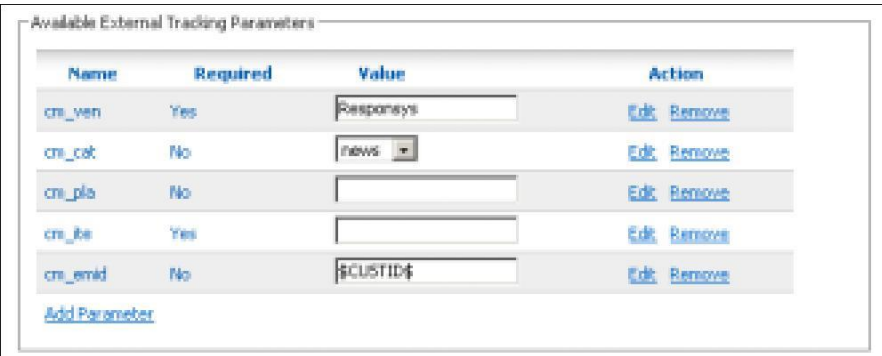

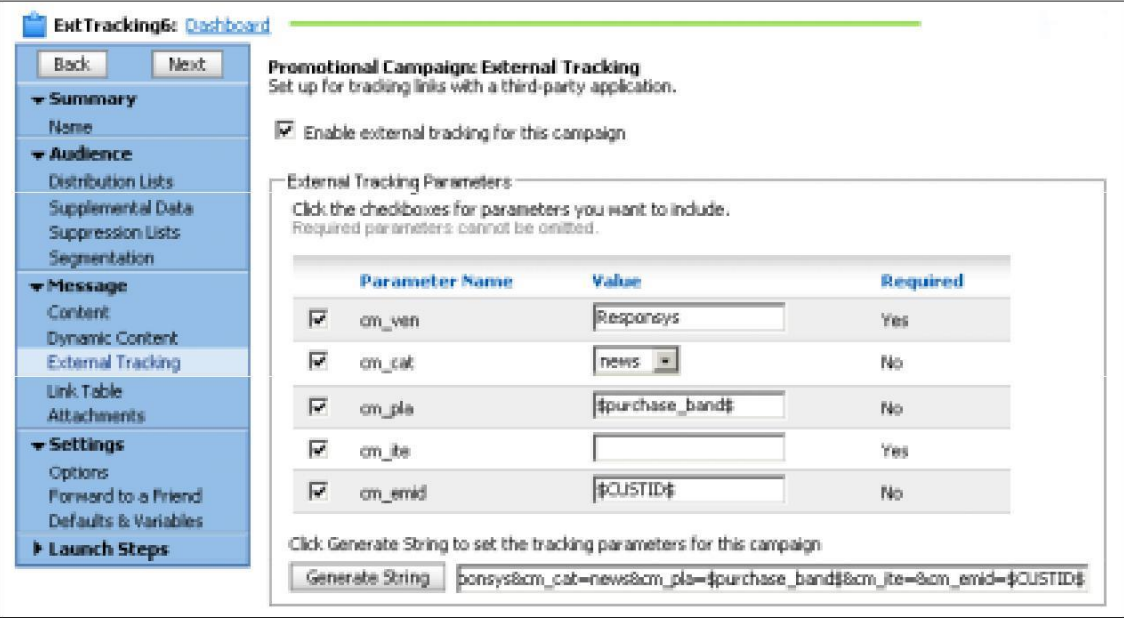

# <span id="page-29-0"></span>**Example: Omniture setup and use**

Omniture allows greater flexibility than other vendors in parameter names.

The next two images show how the account manager might set up these parameters (including a default value of \$CUSTID\$ for the optional visitor tracking parameter because the CUSTID field contains the unique "member ID" by which each recipient is known to Omniture), and then how they are used for a campaign.

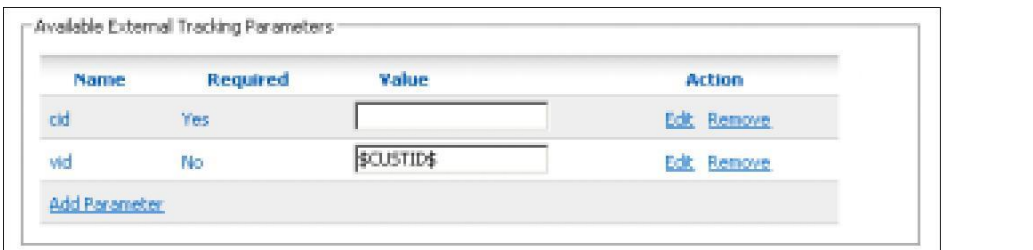

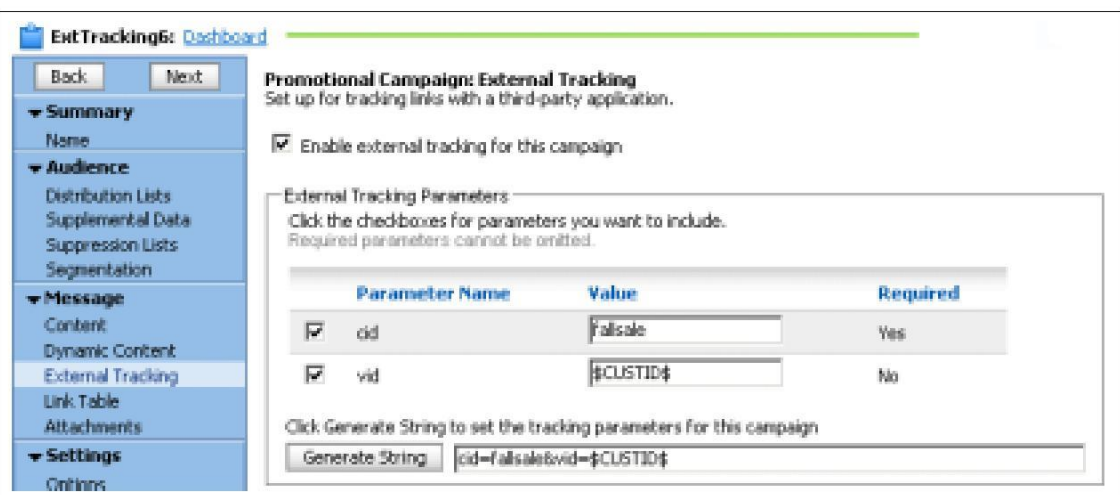

# <span id="page-30-0"></span>**Example: WebTrends setup and use**

The following image shows how the account manager might set up these parameters (including a default value of \$CUSTID\$ for the optional visitor tracking parameter.

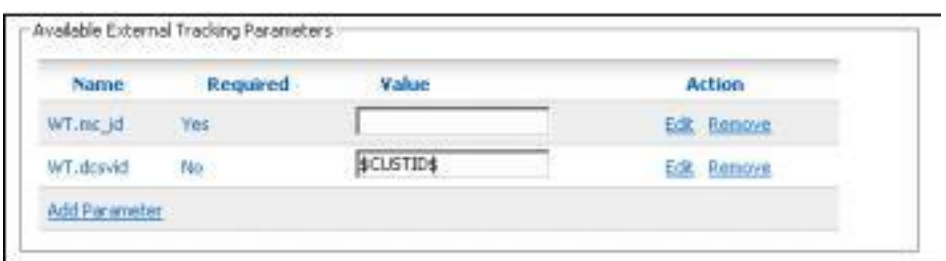

The WT.mc\_id parameter specifies the unique WebTrends campaign identifier for this e-mail campaign, so you specify that value for each e-mail campaign.

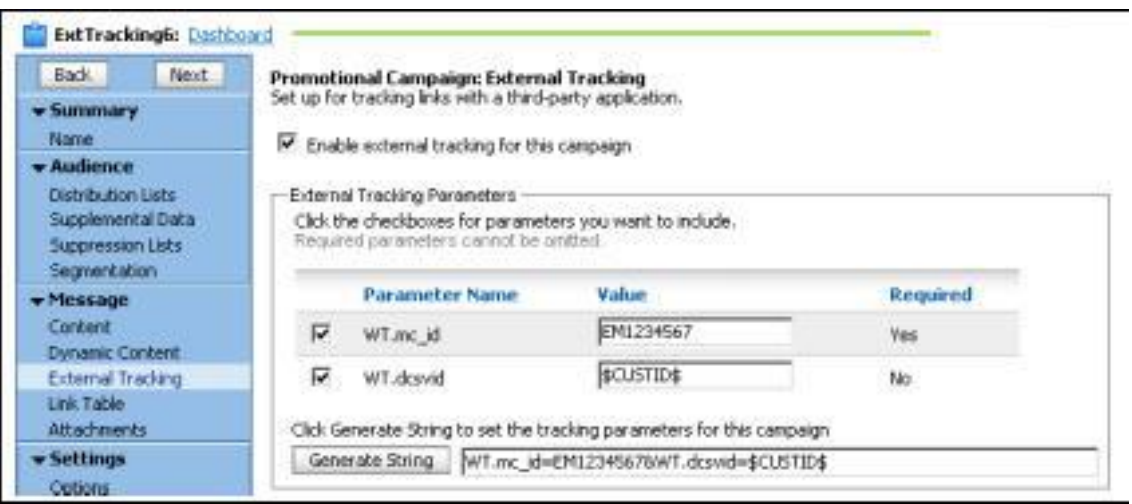

# <span id="page-31-0"></span>**Examples: Google Analytics setup and use**

As explained in the Google Analytics Help Center, Google Analytics tracks online campaigns using a combination of the following five marketing dimensions:

**Source** Every referral to a web site has an origin, or source. Examples of sources are the Google search engine, the AOL search engine, the name of a newsletter, and the name of a referring web site.

**Medium** The medium helps to qualify the source; together, the source and medium provide specific information about the origin of a referral. For example, in the case of a Google search engine source, the medium might be "cost per click," indicating a sponsored link for which the advertiser paid, or "organic," indicating a link in the unpaid search engine results. In the case of a newsletter source, examples of medium include "email" and "print."

**Term** The term or keyword is the word or phrase that a user types into a search engine.

**Content** The content dimension describes the version of an advertisement on which a visitor clicked. It is used in content-targeted advertising and Content (A/B) Testing to determine which version of an advertisement is most effective at attracting profitable leads.

**Campaign** The campaign dimension differentiates product promotions, such as "Spring Ski Sale" or slogan campaigns such as "Get Fit For Summer."

Google provides two ways to specify these Google Analytics parameters:

• **Marketing Dimensions Parameter Setup** involves specifying and appending to link URLs one name-value pair for each of the five parameters you want to use, as in this example (using only three parameters):

http://www.example.com/?**utm\_source**=overture&**utm\_medium**=email&**utm\_campai gn**=springpromo

Name-value pairs can be specified in any order.

• **Master ID Parameter Setup** shortens URL length by appending a single name-value pair, in which the value of the single parameter specifies an entry in a table that you have previously submitted by e-mail to Google Analytics support (analytics-support@google.com):

http://www.example.com/?**utm\_id**=2

The table specifies a combination of source, medium, term, content, and campaign values that corresponds to a particular utm\_id value.

Marketing Dimensions and Master ID setup are described in the rest of this section.

### <span id="page-32-0"></span>**Marketing Dimensions**

The account manager doesn't have to do any additional setup for this parameter, because the required values are typically campaign-specific. The following image shows how these parameters are used for a campaign.

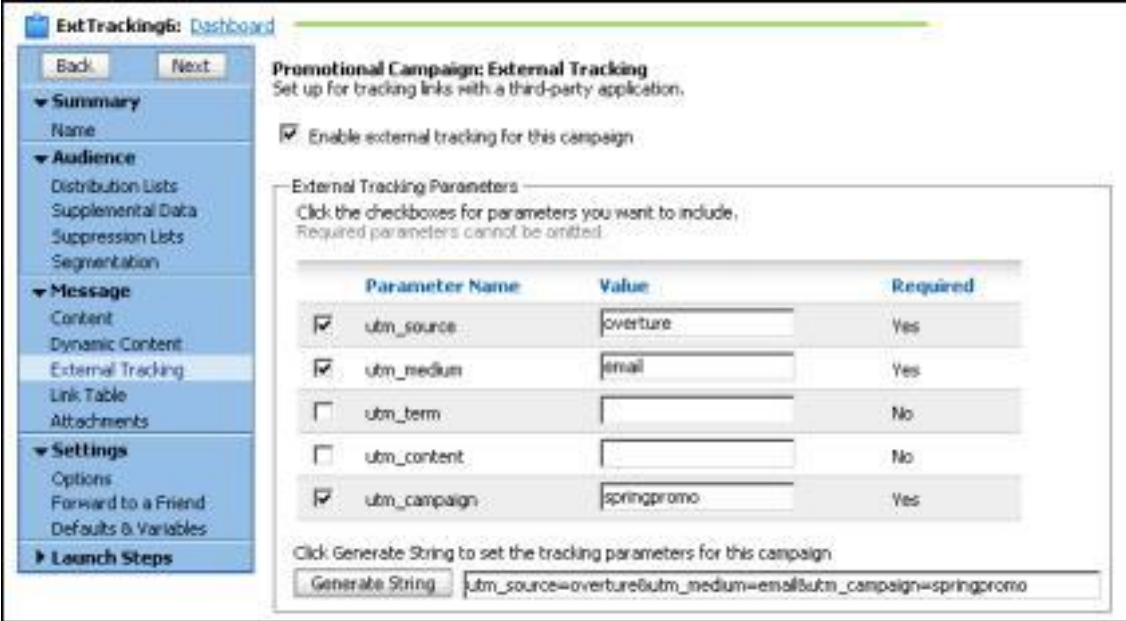

### <span id="page-32-1"></span>**Master ID**

The account manager doesn't have to do any additional setup for this parameter, either, because the value a user specifies simply corresponds to entries in the table submitted to Google Analytics. The following image shows how the parameter is used for a campaign.

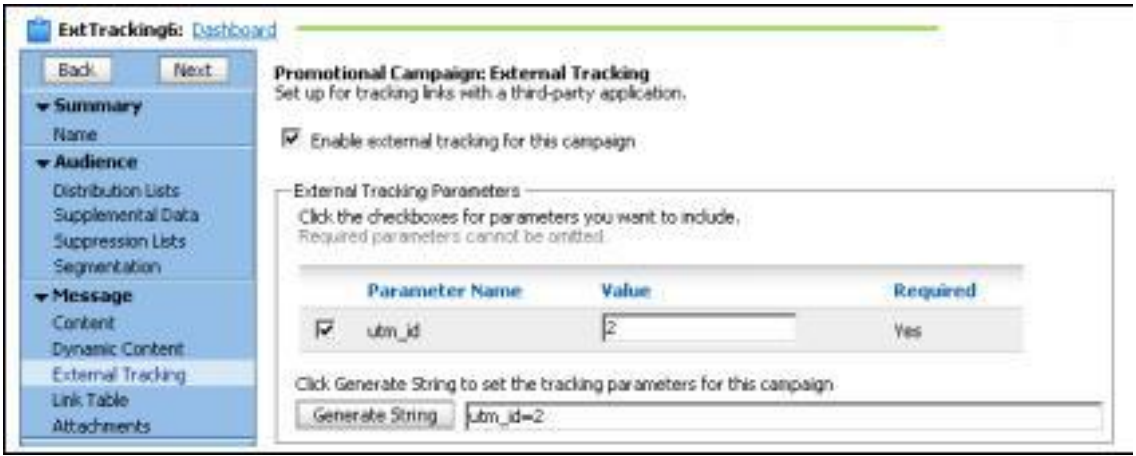